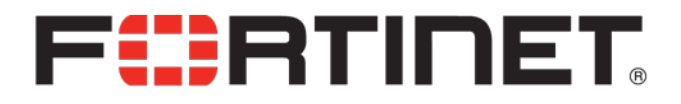

## FortiMail® 5.1.5 GA Release Notes

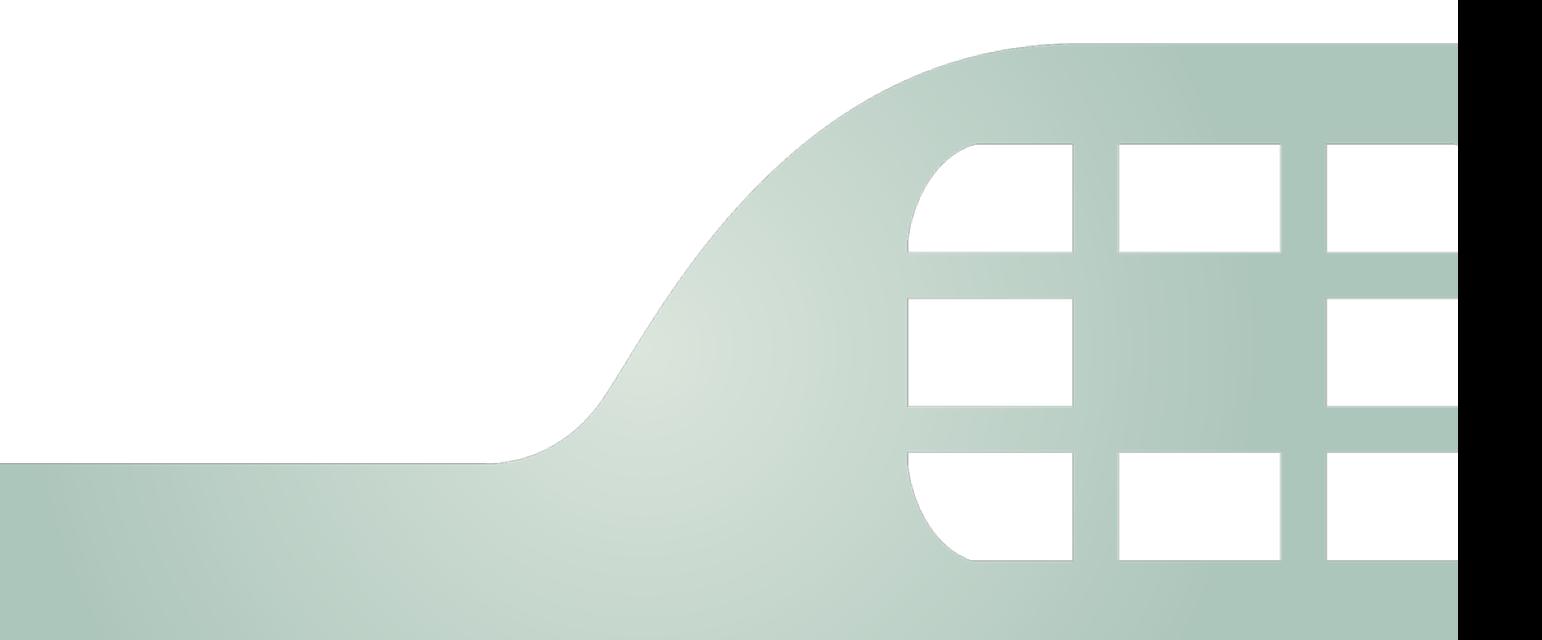

FortiMail 5.1.5 GA Release Notes

February 24, 2015

Copyright © 2015 Fortinet, Inc. All rights reserved. Fortinet®, FortiGate®, FortiCare® and FortiGuard®, and certain other marks are registered trademarks of Fortinet, Inc., and other Fortinet names herein may also be registered and/or common law trademarks of Fortinet. All other product or company names may be trademarks of their respective owners. Performance and other metrics contained herein were attained in internal lab tests under ideal conditions, and actual performance and other results may vary. Network variables, different network environments and other conditions may affect performance results. Nothing herein represents any binding commitment by Fortinet, and Fortinet disclaims all warranties, whether express or implied, except to the extent Fortinet enters a binding written contract, signed by Fortinet's General Counsel, with a purchaser that expressly warrants that the identified product will perform according to certain expressly-identified performance metrics and, in such event, only the specific performance metrics expressly identified in such binding written contract shall be binding on Fortinet. For absolute clarity, any such warranty will be limited to performance in the same ideal conditions as in Fortinet's internal lab tests. Fortinet disclaims in full any covenants, representations, and guarantees pursuant hereto, whether express or implied. Fortinet reserves the right to change, modify, transfer, or otherwise revise this publication without notice, and the most current version of the publication shall be applicable.

Technical Documentation [docs.fortinet.com](http://docs.fortinet.com/) Knowledge Base **[kb.fortinet.com](http://kb.fortinet.com/)** Customer Service & Support [support.fortinet.com](https://support.fortinet.com/) Training Services **[training.fortinet.com](http://training.fortinet.com/)** FortiGuard **[fortiguard.com](http://www.fortiguard.com/)** Document Feedback [techdocs@fortinet.com](mailto:techdocs@fortinet.com?Subject=Technical%20Documentation%20Feedback)

# **Table of Contents**

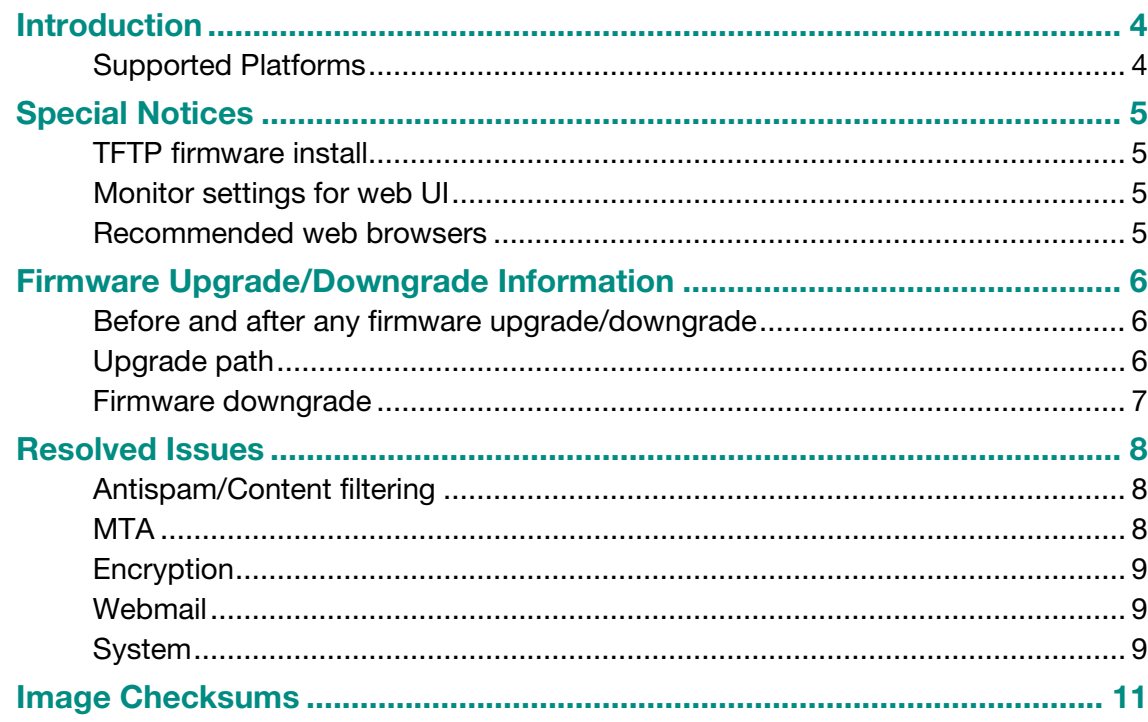

## Introduction

This document provides a summary of new features, support information, upgrade/downgrade instructions, and resolved issues in FortiMail 5.1.5 release build 0290.

#### Supported Platforms

FortiMail 5.1.5 release supports the following platforms:

- FortiMail 100C
- FortiMail 200D
- FortiMail 400B
- FortiMail 400C
- FortiMail 1000D
- FortiMail 2000B
- FortiMail 3000C
- FortiMail 3000D
- FortiMail 5001A
- FortiMail 5002B
- FortiMail VM (VMware)

# Special Notices

#### TFTP firmware install

Using TFTP via the serial console to install firmware during system boot time will erase all current FortiMail configurations and replace them with factory default settings.

#### Monitor settings for web UI

Fortinet recommends setting your monitor to a screen resolution of at least 1280x1024. This allows for all objects in the web UI to be viewed properly.

#### Recommended web browsers

- Internet Explorer 11
- Firefox 24 to 31
- Safari 5 to 8
- Chrome 23 to 39
- Adobe Flash Player 9 or higher plug-in required to display statistics charts

# Firmware Upgrade/Downgrade Information

#### Before and after any firmware upgrade/downgrade

- Before any firmware upgrade/downgrade, save a copy of your FortiMail configuration (including replacement messages) by going to Maintenance > System > Configuration.
- After any firmware upgrade/downgrade:
	- $\circ$  If you are using the web UI, clear the browser cache prior to login on the FortiMail unit to ensure proper display of the web UI screens.
	- o The antivirus signatures included with an image upgrade may be older than those currently available from the Fortinet FortiGuard Distribution Network (FDN). Fortinet recommends performing an immediate AV signature update as soon as possible after upgrading. Consult the FortiMail Administration Guide for detailed procedures.

#### Upgrade path

For any older 3.x release

Any 3.x release older than 3.5.4 ↓ 3.5.4 (Build 531) ↓ 4.0.4 (Build 146) ↓ 4.3.6 (Build 540) ↓ 5.1.5 (Build 290)

For any older 4.x release

Any 4.x release older than 4.3.6 ↓ 4.3.6 (Build 540) ↓ 5.1.5 (Build 290)

For any 5.x release

Any 5.x GA release ↓ 5.1.5 (Build 290)

After every upgrade, verify that the build number and branch point match the image that was loaded. To do this, go to Monitor > System Status > Status.

#### Firmware downgrade

#### Downgrading from 5.x to 4.x releases

Downgrading from 5.x to any 4.x release is not fully supported. If you have to downgrade, follow these steps:

- 1. Back up the 5.x configuration.
- 2. Install the older 4.x image.
- 3. In the CLI, enter execute factoryreset to reset the FortiMail unit to factory defaults.
- 4. Configure the device IP address and other network settings.
- 5. Reload the v5.x backup configuration if needed.

#### Downgrading from 5.x to 3.x releases

FortiMail firmware downgrade directly from 5.x to 3.x is not supported. If you install 3.x firmware on a 5.x FortiMail unit, all configuration and mail data will be erased.

In addition, you can only clean-install the v3.x firmware by using serial console connection. For details, see the FortiMail Administration Guide.

After you install the 3.x firmware:

- 1. In the CLI, enter execute formatmaildisk, execute formatlogdisk, and execute factoryreset to format the hard disk and reset the FortiMail unit to factory defaults.
- 2. Configure the device IP address and other network settings.
- 3. Reload the 3.x configuration if needed.

# Resolved Issues

This section lists the resolved issues in this release, but is not a complete list. For inquires about a particular bug, please contact Fortinet Technical Support.

#### Antispam/Content filtering

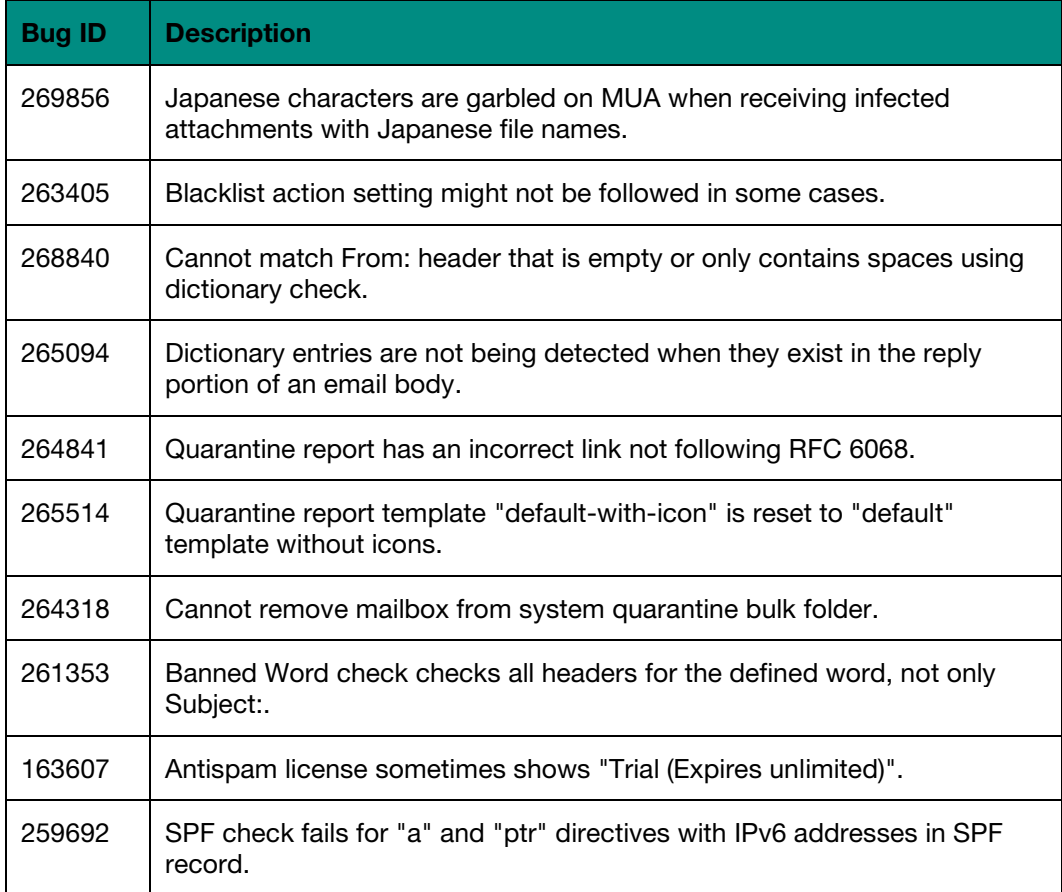

#### **MTA**

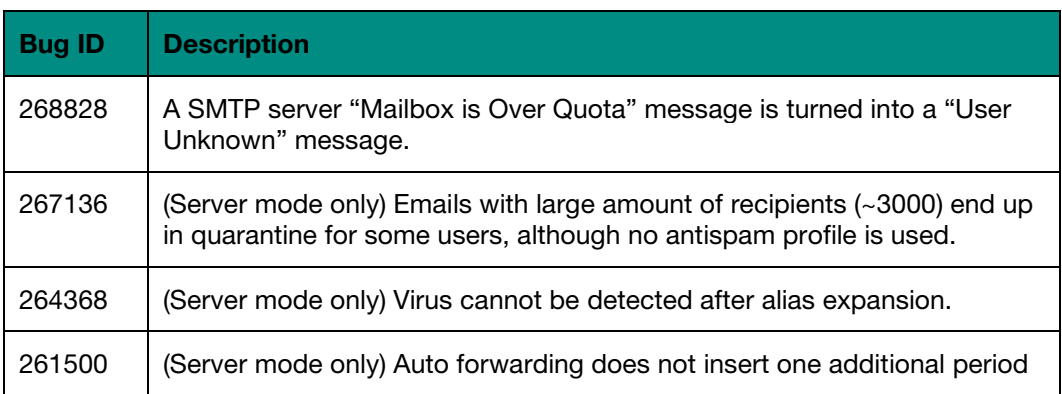

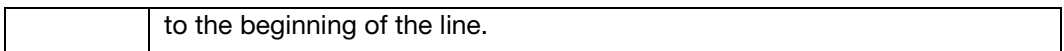

### Encryption

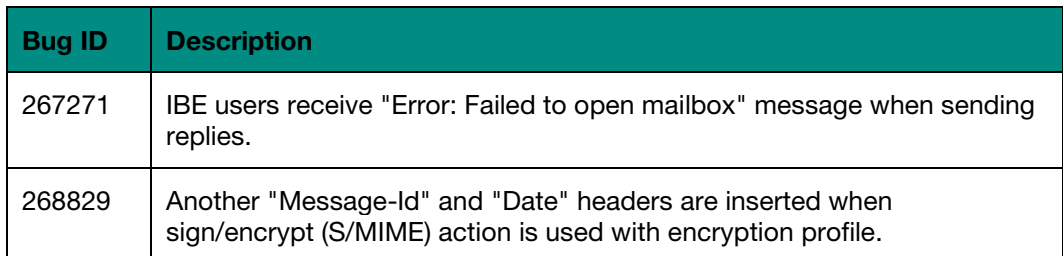

### **Webmail**

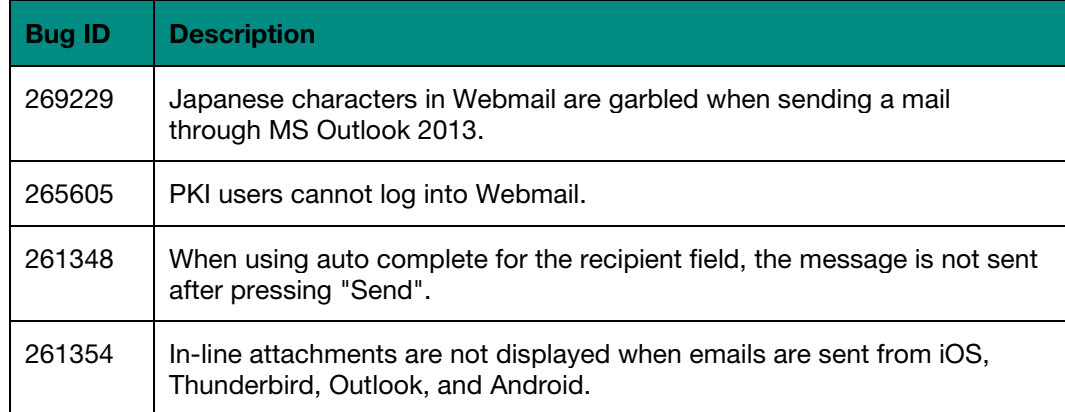

### System

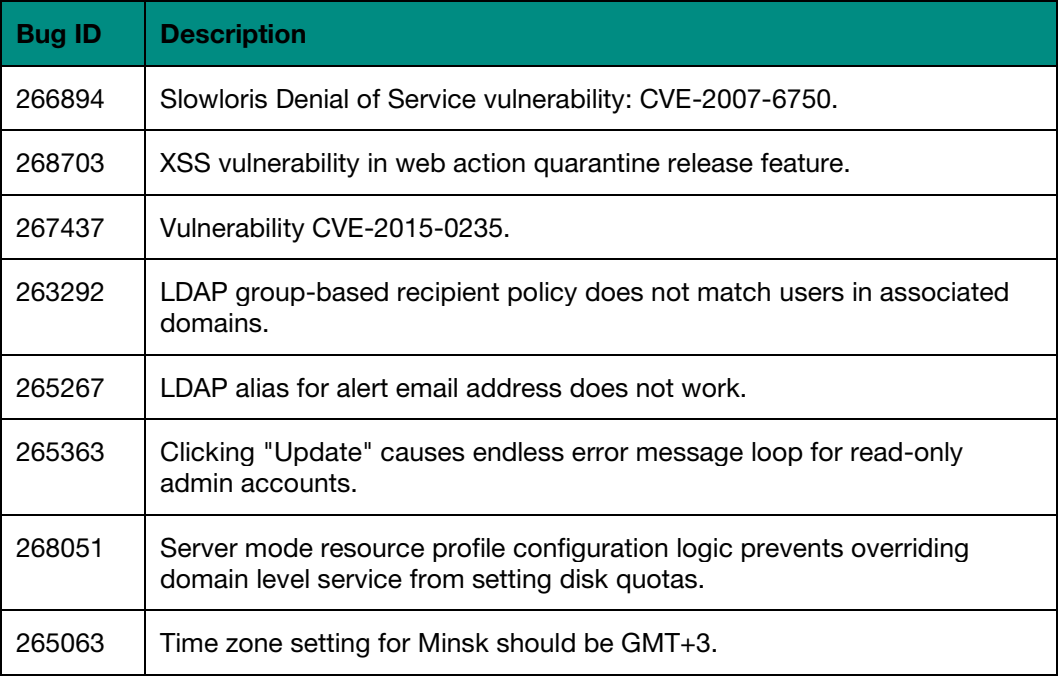

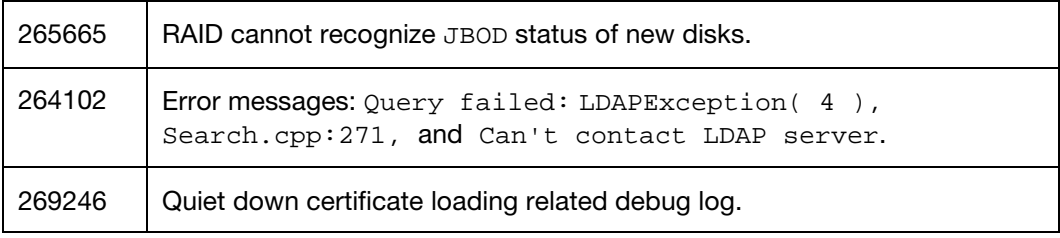

## Image Checksums

To verify the integrity of the firmware file, use a checksum tool and compute the firmware file's MD5 checksum. Compare it with the checksum indicated by Fortinet. If the checksums match, the file is intact.

MD5 checksums for Fortinet software and firmware releases are available from [Fortinet](https://support.fortinet.com/)  [Customer Service & Support.](https://support.fortinet.com/) After logging in to the web site, near the bottom of the page, click the *Firmware Checksums* button. (The button appears only if one or more of your devices have a current support contract.) In the *File Name* field, enter the firmware image file name including its extension, then click *Get Checksum Code*.

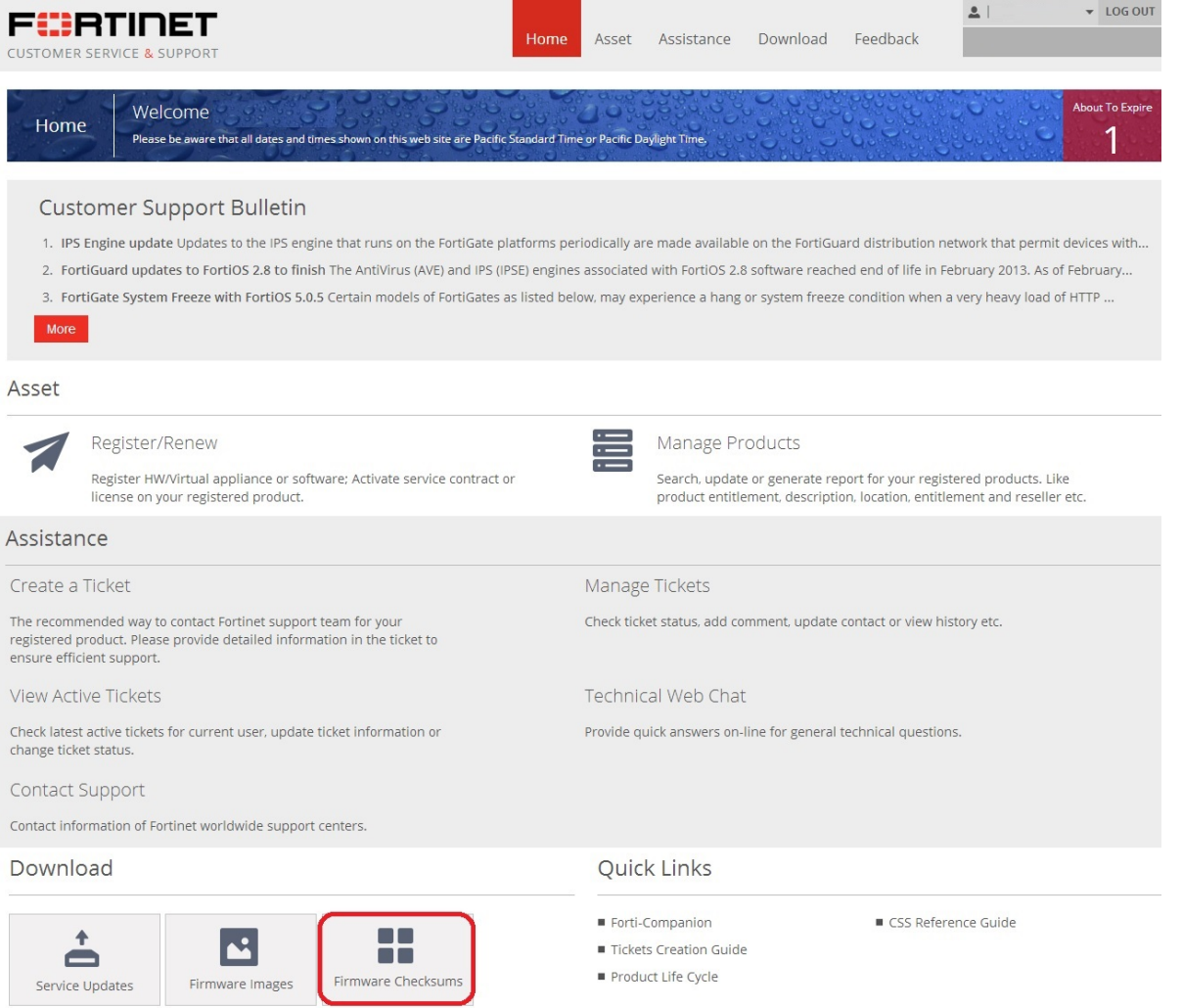